# [How to] PRINTING ON MAGNETS

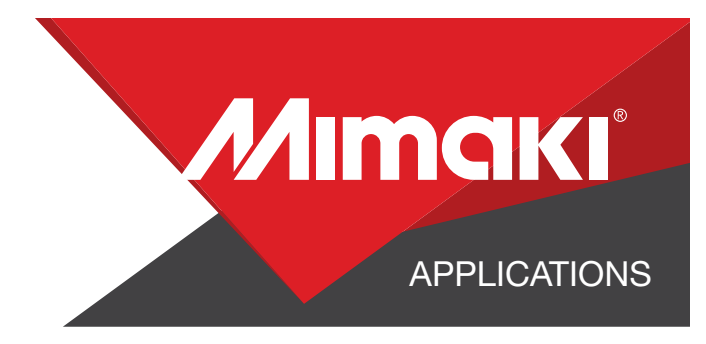

With thin magnetic sheeting for UV inkjet printing you can print and cut vibrant magnets

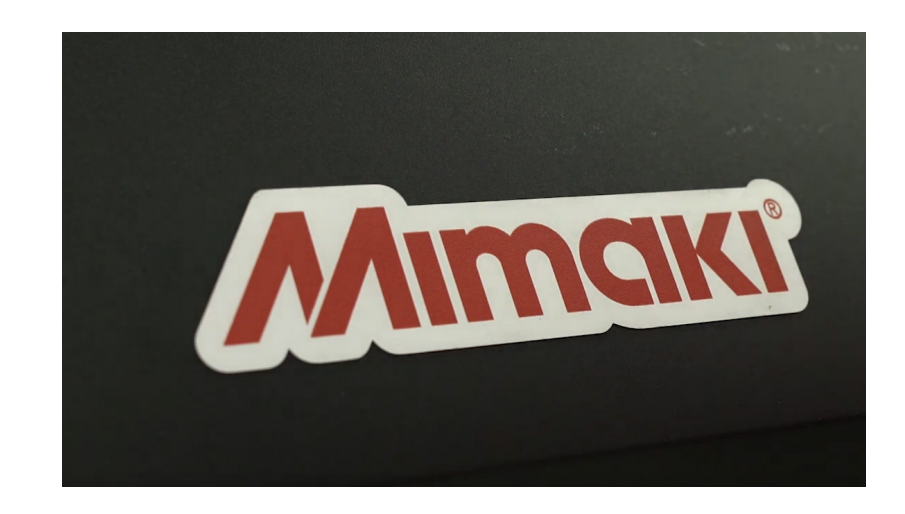

PRINTER: UCJV300 Series

RASTERLINK VERSION: RasterLink 6 Plus Ver 2.1

MEDIA: Magnum Magnetics PROFILE: Magnum Magnetics TYPE: Full Color PASSES: 32 OVERPRINT: 1

RESOLUTION: 600x1200

**INK: LUS 170** INK CONFIGURATION:  $CMYK + CL CL + W W$ AMOUNT OF INK USED: 1.292cc

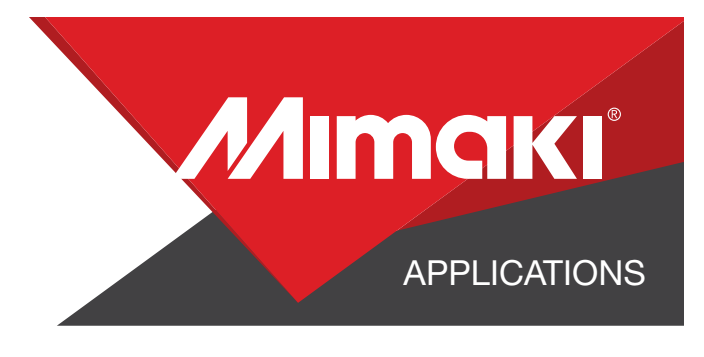

## STEP 01: STEP INFORMATION

### 1.1 Create an Illustrator Document

- Create your document and artboard to your preferred size. For this particular design we've used 8x5 inches.
- Load a design into the file and arrange it inside the artboard

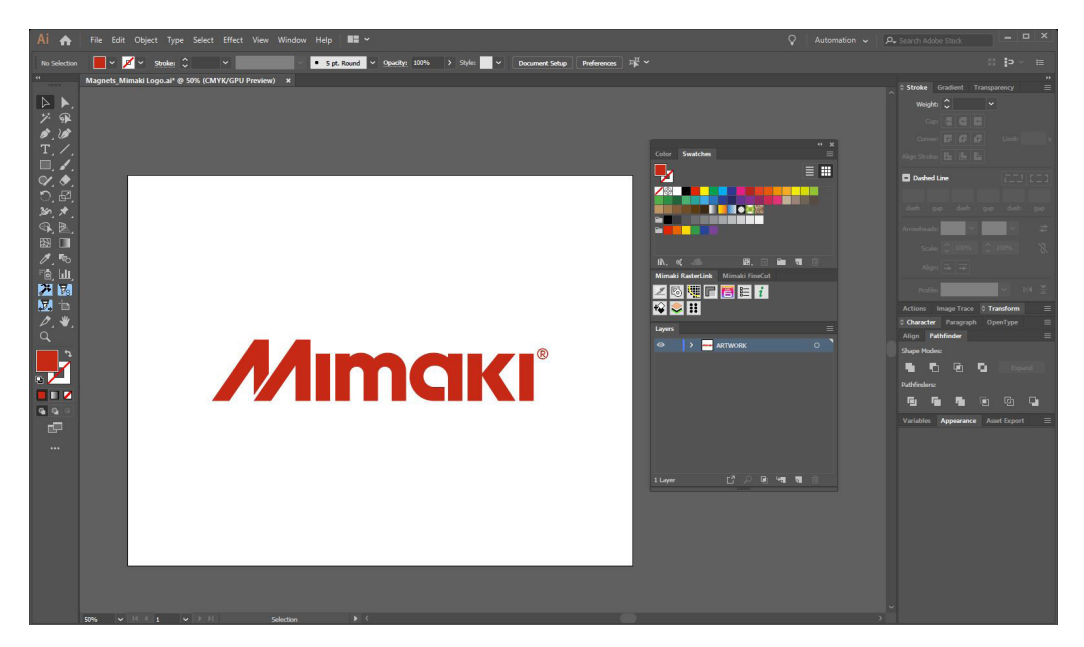

### 1.2 Create your Cut Lines

- Create a path around all your artwork. This will serve as your Perforated Cut line
- Select the path and use the Mimaki Illustrator Plugin to register the paths as mimaki cut lines

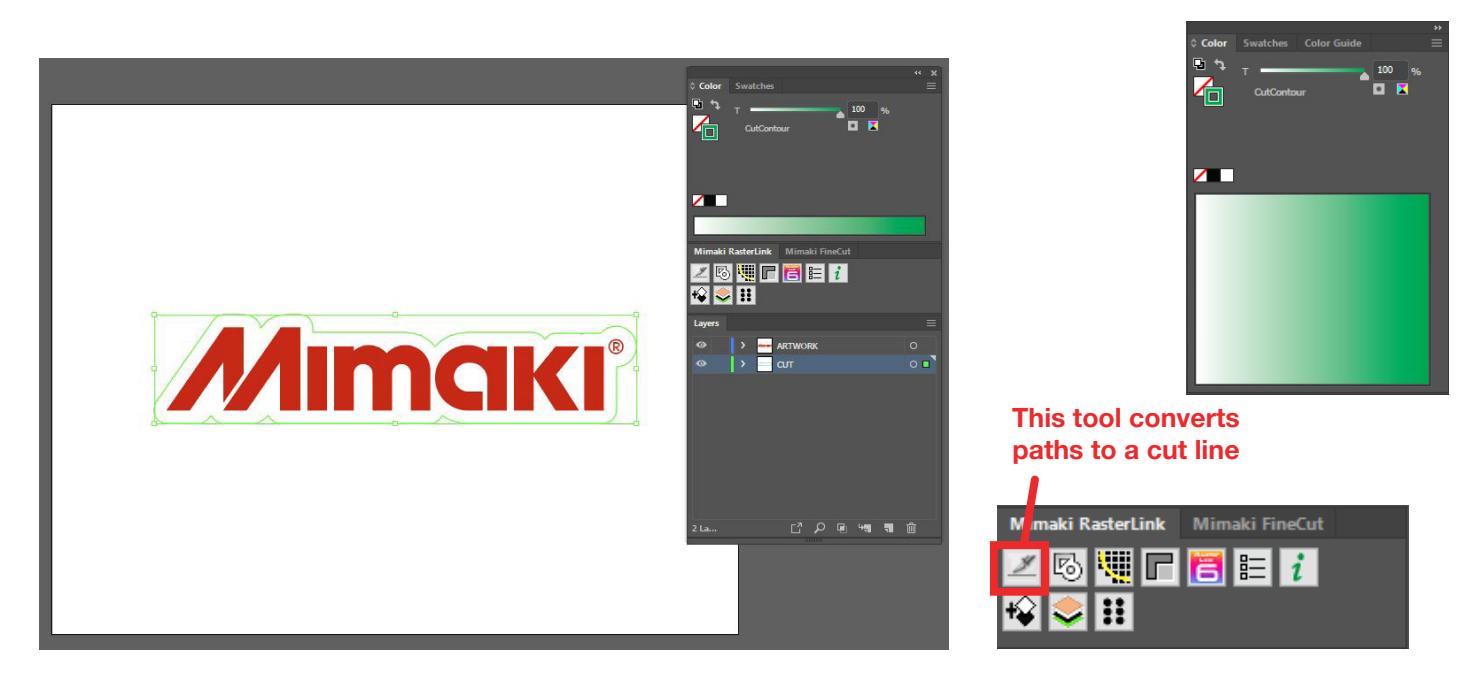

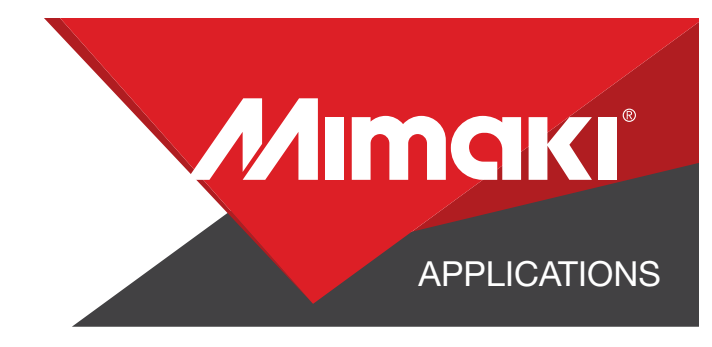

#### 1.3 Save Your Layers

- You should now have a graphic with:

- Cut lines
- Artboard
- Save all the layers as an EPS file.

### STEP 02: RASTERLINK SETTINGS

### 2.1 Create an Illustrator Document

- Load your files into Rasterlink

### 2.2 Quality and Profile Change

- In the  $\bigcirc$  Quality section select the profile and resolution to fit the material you are printing on.

NOTE: You can adjust these settings as desired. For this example we used the settings in the image below.

### STEP 03: CUT SETTINGS

### 3.1 Setup Cut Settings on the UCJV

- On your printer under the Tools tab select "Cut 1" and change the settings to fit a perforated cut on your material, making sure to turn "Half Cut" on.

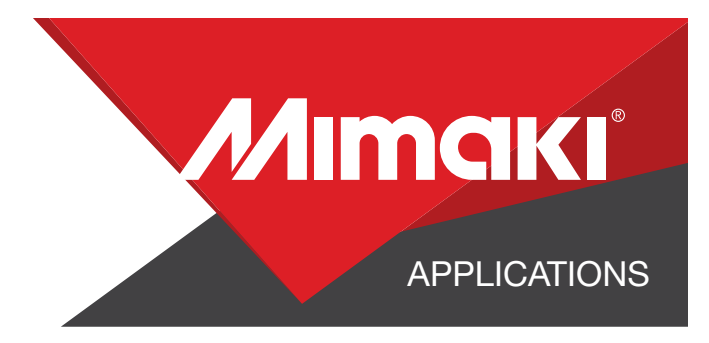

### 3.2 Rasterlink Cut settings

- Go to the  $\leqslant$  General Print Section.
- In the "Cut Edit" tab under "Cut Path" select your green perforated cut line.
- In "Cut Condition" change the Panel Settings to "User Definition" then select Cut 1 then select Apply

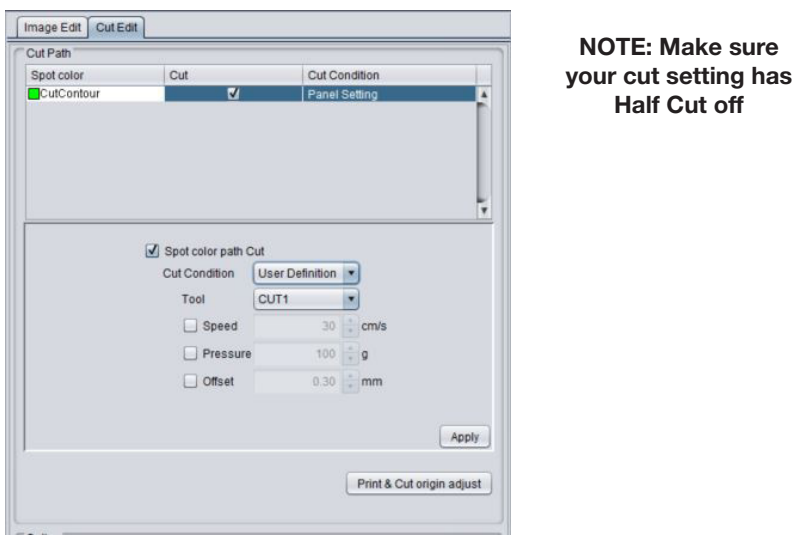

### STEP 04: APPLICATION

### 4.1 Loading the Material

- When loading the magnet material into the printer, make sure there is a sheet of material covering the metal section in the back of the UCJV

- Load the material over the sheet into the printer

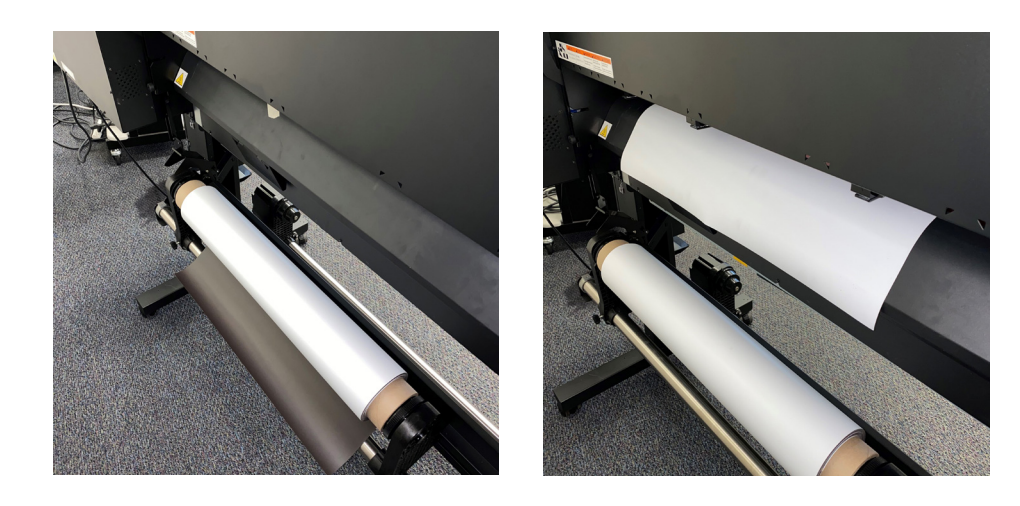

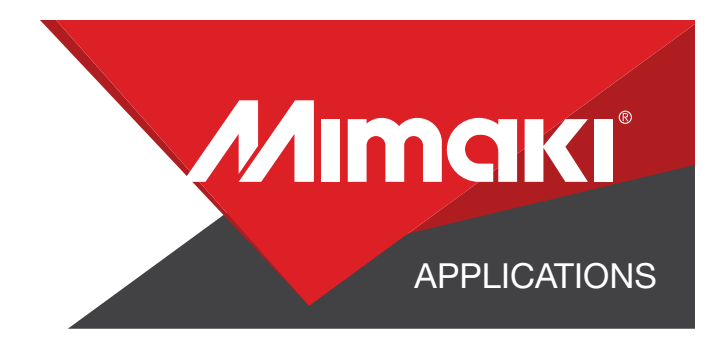

### 4.2 Align Your Artwork

- Click the  $\mathbb{S}^2$  General Print tool on the Rasterlink toolbar. Here you can align your object to the material and create any copies.

#### 4.3 Print

- Choose the  $\Box$  Execution tool in the RasterLink toolbar.
- Select print and cut from the dropdown, and click start to send the file to the printer.

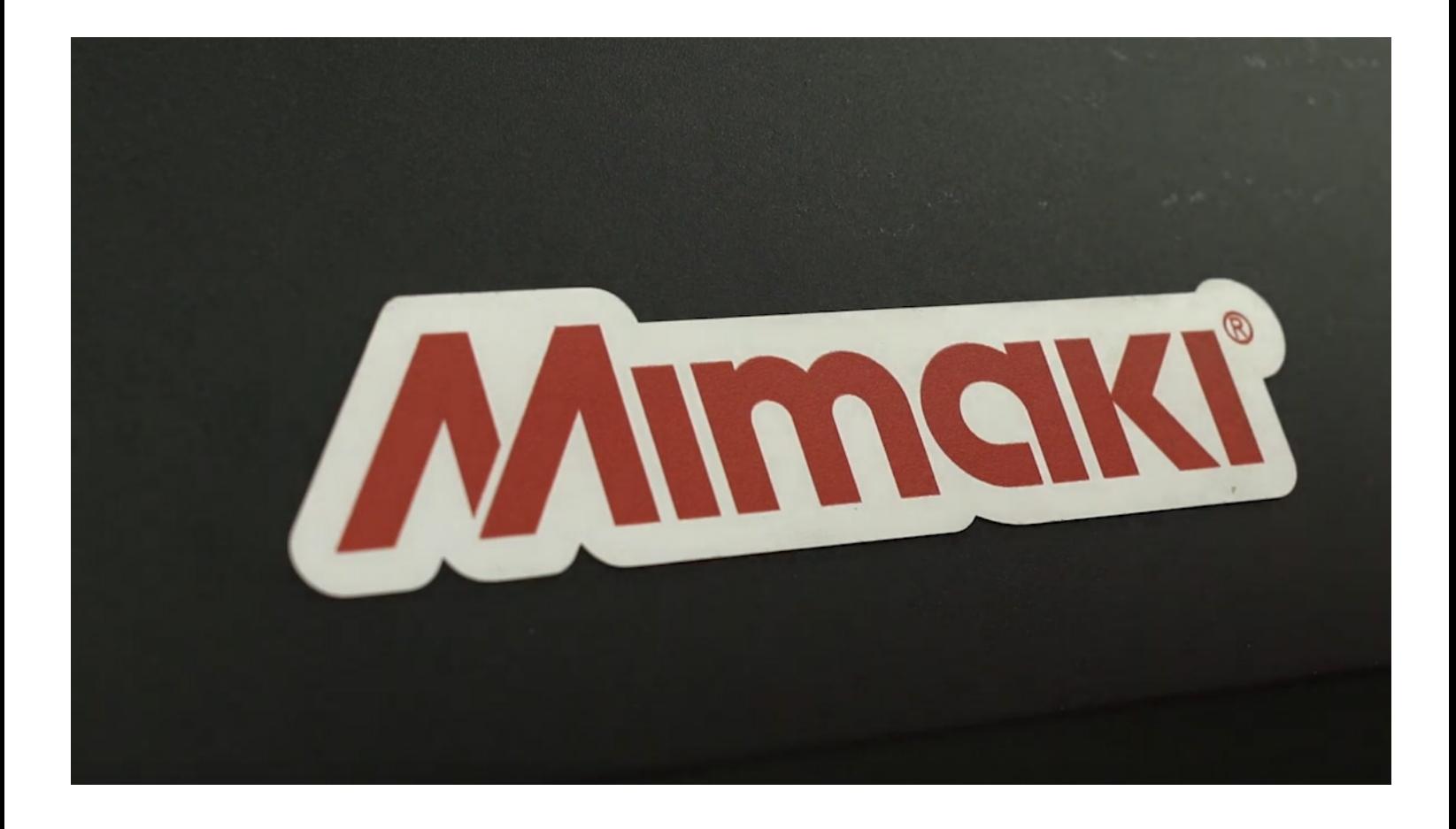